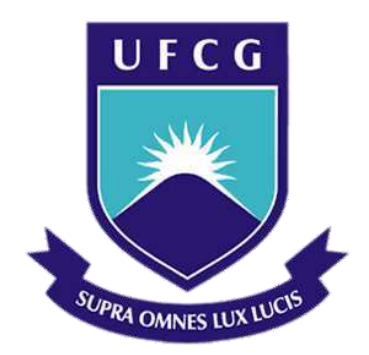

## **Universidade Federal de Campina Grande**

**Centro de Engenharia Elétrica e Informática** 

**Curso de Graduação em Engenharia Elétrica** 

HELEN BARBOZA DA SILVA

# RELATÓRIO DE ESTÁGIO SUPERVISIONADO

Campina Grande, Paraíba Outubro de 2015

#### HELEN BARBOZA DA SILVA

## RELATÓRIO DE ESTÁGIO SUPERVISIONADO

*Relatório de Estágio Supervisionado submetido à Unidade Acadêmica de Engenharia Elétrica da Universidade Federal de Campina Grande como parte dos requisitos necessários para a obtenção do grau de Bacharel em Ciências no Domínio da Engenharia Elétrica.*

Área de Concentração: Eletrônica de Potência

Orientador: Professor. [Maurício Beltrão de Rossiter Corrêa,](http://www.dee.ufcg.edu.br/home/professores/mauriciobeltraoperfil) D.Sc.

> Campina Grande, Paraíba Outubro de 2015

#### HELEN BARBOZA DA SILVA

## RELATÓRIO DE ESTÁGIO SUPERVISIONADO

Relatório de Estágio Supervisionado submetido à Unidade Acadêmica de Engenharia Elétrica da Universidade Federal de Campina Grande como parte dos requisitos necessários para a obtenção do grau de Bacharel em Ciências no Domínio da Engenharia Elétrica.

Área de Concentração: Eletrônica de Potência

Aprovado em / /

\_\_\_\_\_\_\_\_\_\_\_\_\_\_\_\_\_\_\_\_\_\_\_\_\_\_\_\_\_\_\_\_\_\_\_\_\_\_\_\_\_\_\_\_\_\_\_\_\_\_\_\_\_\_\_\_\_\_\_\_\_\_\_\_\_

**Prof. [Maurício Beltrão de R. C.](http://www.dee.ufcg.edu.br/home/professores/mauriciobeltraoperfil), D.Sc. , UFCG**  Orientador

**Prof**. **Gutemberg Gonçalves dos Santos Júnior**  Componente da Banca

Dedico este trabalho a minha família, que sempre me apoiou no que foi necessário para esta conclusão da graduação.

### AGRADECIMENTOS

Primeiramente a Deus, por todos os propósitos que tem reservado para minha vida e por ter me colocado e recolocado em Seu caminho por tantas vezes.

Agradeço a meus pais, Wilson e Istra, por todos os esforços que fizeram para me criar, dando boa educação, tanto em termos acadêmicos como em termos de caráter. Por terem me dado todo o suporte, compreensão e dedicação que precisei durante minha vida e por todo o amor que me deram.

Agradeço as minhas irmãs, Saskia, Ingrid, Schirley e Suelen, e a toda minha família, por todo apoio e carinho que me deram.

Agradeço aos amigos que fiz na universidade, que comigo compartilharam tantas horas e noites de estudo, e tantos aborrecimentos e alegrias.

Agradeço ao professor Maurício, meu orientador, pela confiança e supervisão, assim como a oportunidade de trabalhar com ele.

Agradeço a todos que compõem o NUTES - Núcleo de Tecnologias Estratégicas em Saúde pelo acolhimento receptivo e pelos conhecimentos repassados, sempre com atenção e paciência. E especialmente ao professor Paulo Barbosa pela confiança e apoio.

Enfim, agradeço a todos que de alguma forma passaram pela minha vida e contribuíram para a construção de quem sou hoje.

## RESUMO

Este documento relata as atividades desenvolvidas durante a realização do estágio no Núcleo de Tecnologias Estratégicas em Saúde - NUTES - sob a supervisão do Prof. DSc. Paulo Eduardo e Silva Barbosa. Como principal tarefa foi realiz ado o estudo do software Isograph*®*, através da implementação do bloco de carga de um desfibrilador que foi projetado anteriormente no Matlab*®*, tendo como foco a descrição da criação dos módulos encontrados na ferramenta. Este software possui um ambiente integrado para a realização de Previsão de Confiabilidade, o que está relacionado à previsão de manutenção do equipamento, modo de efeito de falha e análise crítica (FMECA), análise do diagrama (RBD), análise da árvore de falhas, análise da árvore de eventos e Markov.

**Palavras-chave:** Isograph, Previsão de Confiabilidade, FMECA, Análise árvore de falhas, Markov.

# LISTA DE ILUSTRAÇÕES

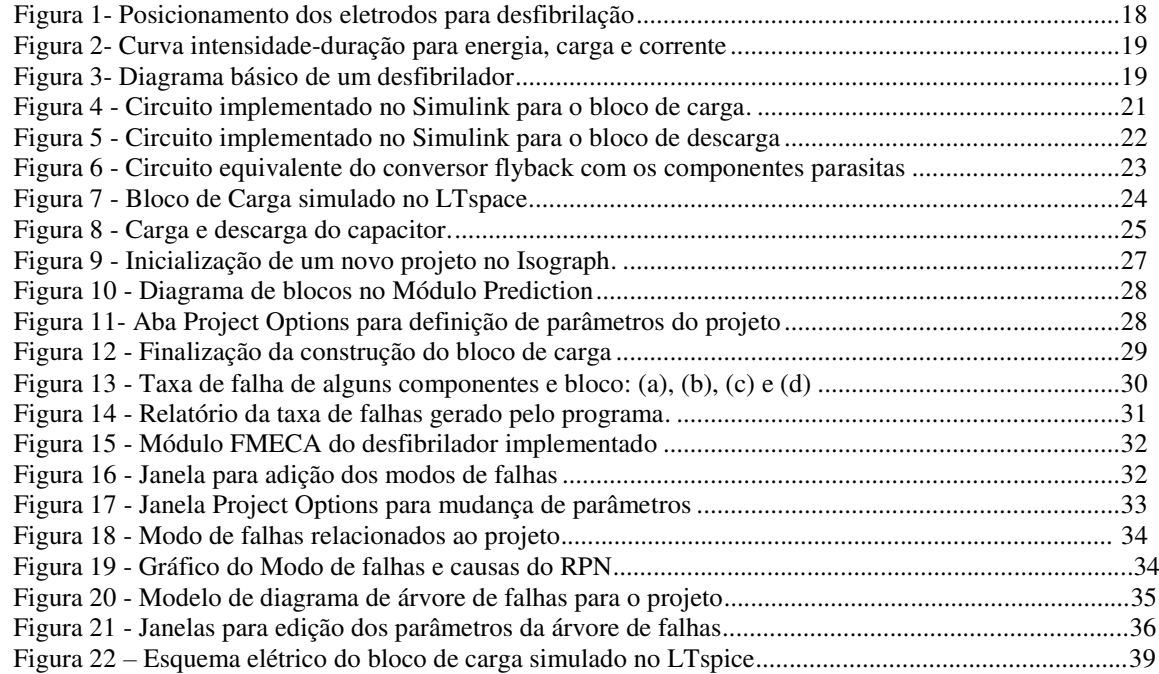

# LISTA DE TABELAS

# SUMÁRIO

<span id="page-8-5"></span><span id="page-8-4"></span><span id="page-8-3"></span><span id="page-8-2"></span><span id="page-8-1"></span><span id="page-8-0"></span>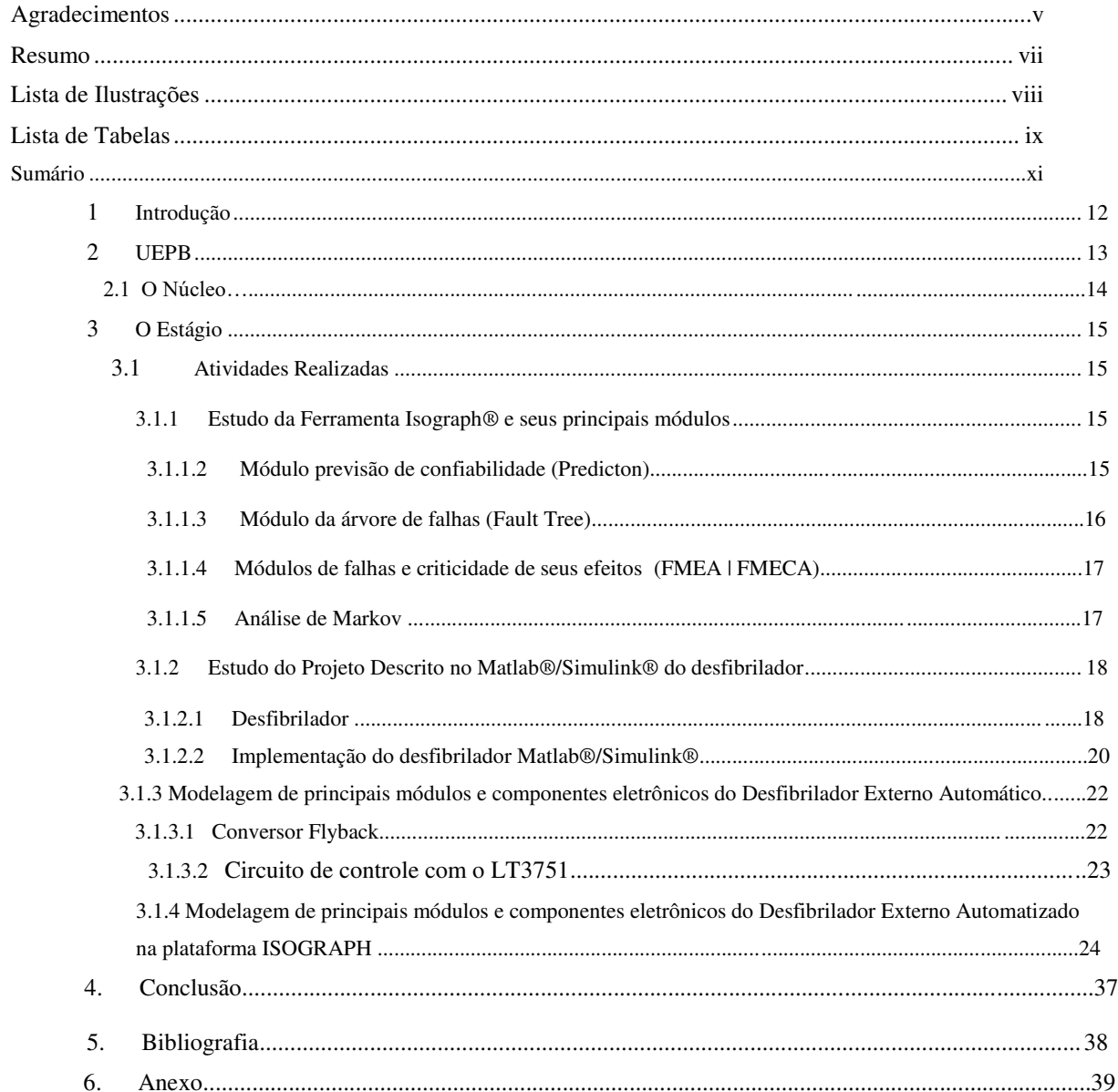

## **1** INTRODUÇÃO

O Estágio Supervisionado é uma disciplina obrigatória que integra a grade curricular do curso de Graduação em Engenharia Elétrica da Universidade Federal de Campina Grande, tendo como objetivo familiarizar o graduando com as atividades práticas vivenciadas por um engenheiro.

Neste documento constam as atividades realizadas ao longo da duração do estágio no prédio do Núcleo de Tecnologias Estratégicas em Saúde, localizado no Campus I da UEPB, sob a supervisão do Professor Doutor Paulo Eduardo e Silva Barbosa, no período de 25 de agosto a 5 de outubro de 2015. E tem como principal objetivo a descrição das tarefas desempenhadas pelo estagiário, a fim de, juntamente com sua defesa oral pública, comprovar a realização do mesmo junto à Coordenação de Graduação em Engenharia Elétrica da UFCG, tornando o estagiário parcialmente apto à colação de grau.

As principais atividades realiz adas foram o estudo do software Isograph*®* e a análise dos resultados obtidos através da implementação de um desfibrilador que foi projetado anteriormente no Matlab®/Simulink®. Neste relatório tomamos como foco o bloco de carga do desfibrilador. Ao longo deste foi apresentado um breve relato das atividades realizadas no período do estágio.

## **2 UEPB**

 Fundada em 1966 pela lei municipal nº 23 de 15 de março do referido ano a Universidade Estadual da Paraíba (UEPB) iniciou suas atividades como autarquia municipal de Campina Grande possuindo então o nome de Universidade Regional do Nordeste (URNE), visto que apresentava como mantenedora a Fundação Universidade Regional do Nordeste (FURNE). A instituição teve como primeiro reitor o prefeito Williams Arruda, que exerceu as atribuições do cargo até julho de 1966. Como vice-reitor, foi eleito o economista Edvaldo de Souza do Ó, que veio a tornar-se reitor, exercendo seu reitorado até 10 de abril de 1969, quando em consequência do golpe militar que vigorava no país, se abateu sobre a URNE a intervenção federal.

 Depois da criação e da autorização para que a URNE funcionasse, a estadualização foi um fato de grande repercussão na história da Instituição. Representantes de professores, estudantes e funcionários da URNE, acompanhados pelas lideranças políticas, classistas e comunitárias, articularam uma vigorosa mobilização que levou o Governo do Estado a promover a estadualização da Universidade, ocorrida em 11 de outubro de 1987.

 Em novembro de 1996, mais um acontecimento de extrema relevância marca a história da UEPB, o reconhecimento pelo Conselho Nacional de Educação do MEC. Com a assinatura do Decreto de reconhecimento pelo então presidente Fernando Henrique Cardoso, a UEPB passou à condição de Instituição de Ensino Superior consolidada e definitiva, cujos méritos foram reconhecidos pela instância governamental responsável pelo ensino em todo o país. Oito anos após a assinatura do decreto de reconhecimento, a Lei nº 7.643 de 6 de agosto de 2004, sancionada pelo governador Cássio Cunha Lima, que concede autonomia a UEPB, veio coroar o processo de consolidação da Universidade Estadual da Paraíba.

 A autonomia financeira representou uma vitória do ensino público e gratuito. Com ela, a UEPB, pôde direcionar sua ação a quase todos os municípios, expandir-se e melhorar a qualidade do ensino de graduação, investir na pós-graduação e nas atividades de pesquisa e extensão.

## **2.1 O NÚCLEO**

O Núcleo de Tecnologias Estratégicas em Saúde (NUTES) é resultado de um convênio entre a Universidade Estadual da Paraíba – UEPB, a Financiadora de Estudos e Projetos (FINEP), vinculada ao Ministério da Ciência e Tecnologia (MCT), Ministério da Saúde (MS) do Governo Federal e a Fundação Parque Tecnológico da Paraíba (PaqTcPB).

O NUTES é um centro de referência para o desenvolvimento de tecnologias aplicadas ao setor de saúde, formado por professores pesquisadores e alunos de graduação e pós-graduação dos cursos de Computação, Odontologia e Fisioterapia.

Sendo o primeiro laboratório de certificação de softwares de saúde do país, garante através de procedimentos, que os processos, equipamentos, software e sistemas produzidos pela indústria médica operem de acordo com a finalidade para qual foi projetado.

Instalado numa área de 1.000 metros quadrados no Centro de Ciências Biológicas e da Saúde (CCBS) da UEPB, localizado na Rua Juvêncio Arruda, Campus Universitário, em Bodocongó, engloba laboratório de engenharia biomédica, laboratório de eletrônica, laboratório para desenvolvimento e validação de software, laboratório para prototipagem rápida de produtos e laboratório para manipulação de imagens.

Durante a instalação, o NUTES firmou convênio de Cooperação Técnica com o Institute of Experimentelles Software Engineering – IESE, unidade do Instituto Fraunhofer da Alemanha. Atualmente, o NUTES possui convênios com o Instituto Nacional de Tecnologia (INT), Centro de Tecnologia da Informação Renato Archer (CTI) e Agência Nacional de Vigilância Sanitária (ANVISA).

No Núcleo são desenvolvidas atividades no campo da Engenharia Biomédica, executando atividades nas áreas de Engenharia Clínica; validação de softwares embarcados em equipamentos e sistemas médicos; além de design e manipulação de imagens médicas. O NUTES monitora, qualifica e desenvolve equipamentos e sistemas médicos para garantir ao usuário confiabilidade no uso dos produtos desenvolvidos pela indústria médica, proporcionando a melhoria contínua da qualidade das tecnologias desenvolvidas no país. O visto que ao atender os requisitos de confiabilidade e usabilidade, os equipamentos médicos produzidos no país aumentam a competitividade frente aos produtos importados. O NUTES atualmente exerce pesquisas que visam o desenvolvimento de novas soluções em hardware e software.

## **3 O ESTÁGIO**

O Estágio Supervisionado foi realizado no período de 25 de agosto a 5 de outubro de 2015de 2015, totalizando 240 horas. As atividades foram realizadas no NUTES na UEPB sob a supervisão do Professor Doutor Paulo Eduardo e Silva Barbosa.

### **3.1 Atividades Realizadas**

Serão descritas a seguir as atividades realizadas durante o estágio.

3.1.1 Estudo da Ferramenta Isograph® e seus principais módulos

 O Isograf® é um pacote de software completamente integrado para executar: Predição da Confiabilidade, Predição de Mantenabilidade, Análise de Criticidade dos Modos e Efeitos de Falhas(FMEA/FMECA®), Análise de Diagrama de Blocos de Confiabilidade (RBD), Análise de Árvore de Falhas (FTA) e Análise de Árvore de Eventos, Análise de Markov. Ele permite que os usuários desenvolvam projetos contendo dados apropriados para um ou mais de um destes módulos de análise. Desenvolvido para os engenheiros e técnicos em manutenção, ele suporta toda a análise de confiabilidade necessária para atender todos os dias estratégias de manutenção e necessidades de melhoria de confiabilidade. É considerada uma ferramenta reconhecida mundialmente como a melhor para a solução de problemas de análise de disponibilidade em manutenção. Suas principais características incluem fornecer um ambiente totalmente integrado para Manutenção Centrada na Confiabilidade onde o objetivo é desenvolver e manter um programa de manutenção de Confiabilidade (RCM). A Disponibilidade de Simulação, realizando completas previsões de disponibilidade do sistema, levando em conta as dependências complexas em peças de reposição e outros recursos.

#### 3.1.1.2 Módulo previsão de confiabilidade (Predicton)

 O módulo de previsão fornece uma interface visual, onde pode selecionar os componentes, definir as condições em que operam, como a temperatura ou condições ambientais. O software de predição realiza automaticamente o cálculo da taxa de falha, conforme definido pela norma e fornece-lhe com os resultados. O módulo de Previsão de Confiabilidade do Isograph® inclui as seguintes normas(MEDEIROS, Arthur Felipe):

- Telcordia TR/SR
- MIL-217
- NSWC
- IEC TR 62380
- 299B GJB / z e 299C

 O padrão de previsão de confiabilidade mais conhecido e o que será usando durante o estágio é o MIL-217. Ele é usado por ambas às empresas comerciais e indústrias de defesa, sendo aceito em todo o mundo. Ele contém modelos de taxa de falha para vários componentes eletrônicos, tais como circuitos integrados, transistores, diodos, resistores, capacitores, relés, interruptores, conectores e etc. Nele é possível produzir cálculos de taxas de falhas e tempo médio entre falhas (MTBF), para os componentes individuais, equipamentos e todo o sistema. Os resultados finais de previsão calculados são baseados na soma de todas as taxas de falha de componentes individuais.

 O modelo de taxa de falhas para cada componente é constituído por uma taxa de falha base para cada tipo de componente. Elas são calculadas e imediatamente exibidas no diagrama de árvore. Você pode examinar os efeitos das tensões causadas pelas diversas condições ambientais, mostrando as taxas de falhas de base e pi-fatores para cada componente. Os gráficos exibem a variação das taxas de falha previstas com definições do ambiente de temperatura, estresse e ambiente para um sistema inteiro ou blocos e componentes individuais (MEDEIROS, Arthur Felipe).

#### 3.1.1.3 Módulo da árvore de falhas (Fault Tree)

 A metodologia de árvore de falhas (fault tree) é possivelmente a mais empregada para análise de risco de sistema que sempre é uma preocupação na área de segurança. A abordagem consiste identificar os componentes ou sequência de componentes cuja falha ocasiona a falha do sistema. A árvore de falhas pode ser usada para(MEDEIROS, Arthur Felipe):

- Investigar a confiabilidade e a segurança de sistemas grandes e complexos para aplicações de diagnóstico;
- Identificar os elementos e falhas que são críticos para a segurança humana;
- Identificar o modo de falha crítico e todos os modos individuais possíveis que possam contribuir para o modo de falha - TOP;
- Analisar o design e o desempenho do sistema;
- Focar em um evento e trabalhar para minimizar sua ocorrência.

#### 3.1.1.4 Módulos de falhas e criticidade de seus efeitos (FMEA | FMECA)

O princípio de um FMEA consiste em identificar os modos de falha e classificá-los de forma organizada segundo o potencial de severidade das consequências de cada evento que é possível ocorrer. O software permite a realização de FMEA de acordo com MIL-STD-1629ª, BS 5760 parte 5, GJB 1391-92, AIAG FMEA 3, SAE J1739, ARP 5580, EFA bem com de outras normas padronizadas. (AREMAS, 2014). Uma análise mais elaborada pode ser realizada por meio de FMECA, a qual compreende duas fases sequenciais:

1) Identificação dos modos de falha e seus efeitos (FMEA);

2) Realizar uma análise da criticidade, ou seja, atribuir pesos em função de probabilidade de ocorrência do evento e sua severidade.

A FMECA possui ferramentas gráficas interativas para a construção de diagramas de blocos que representam conexão entre sistemas, subsistemas e componentes de uma planta, produto, etc. Além disso, este diagrama pode representar modos de falhas em vários níveis hierárquicos. Permite a entrada de dados por meio de janela de diálogo no formato pop-up que podem ser acessadas por meio de cliques a partir dos diagramas de blocos.

#### 3.1.1.5 Análise de Markov

As técnicas de análise Markov podem ser aplicadas em uma ampla variedade de aplicativos de engenharia, nas quais os estados do sistema precisam ser levados em consideração. O estudo das análises Markov depende de eventos esporádicos, cuja probabilidade depende do que aconteceu no passado, ou qual a sequência das ocorrências deve ser considerada para a análise. Quando aplicadas na prática, as análises Markov auxiliam significativamente as ferramentas de análise, tais como os diagramas dos blocos de confiabilidade (RBD) e árvore de falhas (FTA), gerando probabilidades sequenciais inseridas em cálculos de confiabilidade.

A idéia básica é que, em cada instante, um determinado sistema pode se encontrar apenas em alguns poucos estados: funcionamento, falha, reparo, esperando para reparos, etc.

Portanto, devido à sua maior complexidade, os modelos de Markov permitem:

- Modelar sistemas considerando-se dependências de naturezas diversas;
- Obter valores de confiabilidade para diversas situações;
- Estimar disponibilidade para diferentes políticas de manutenção;
- Estimar o número de falhas, número de paradas, etc. para sistemas e componentes;

#### 3.1.2 Estudo do Projeto Descrito no Matlab®/Simulink® do desfibrilador

#### 3.1.2.1 Desfibrilador

 Os desfibriladores são equipamentos eletrônicos portáteis, responsáveis por tentar realizar a desfibrilação através da aplicação de pulsos breves e intensos de corrente elétrica no músculo cardíaco. Tal aplicação pode ser feita tanto diretamente no músculo cardíaco, se o paciente estiver em cirurgia, quanto indiretamente através do tórax (BIT, 2011).

 A medida da corrente elétrica que percorre o tórax do paciente durante a desfibrilação é muito difícil, uma vez que o fluxo varia de acordo com indivíduo. Porém, como pode se medir a tensão com a qual o desfibrilador foi carregado, temos como calcular a energia armazenada no aparelho (Ea) antes que o choque é liberado. Essa energia tem sido tradicionalmente empregada para medir a intensidade do choque. Já a energia que chega de fato ao paciente (Ef) depende da impedância do paciente (Rp) e da resistência interna do desfibrilador (Rd), como mostra a equação (1).

$$
E_f = E_a * \frac{R_P}{R_p + R_d} \tag{1}
$$

 As grandezas de fundamental influência no resultado da desfibrilação são a intensidade e a duração do choque. Tais valores, de acordo com a equação (1), variam com a impedância do paciente, para fornecer a energia necessária. Uma representação disso é a Figura 1, onde está representada a intensidade da corrente em função da largura do pulso necessária para a entrega de 360 joules ao paciente.

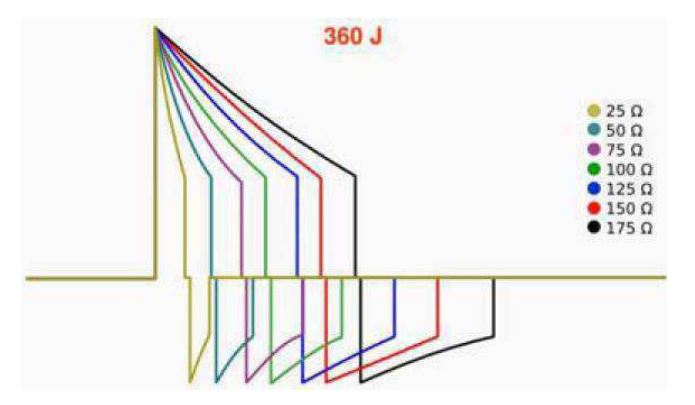

**Figura 1 – Posicionamento dos eletrodos para desfibrilação (BIT, 2011 ).** 

 A faixa de valores de impedâncias de homens adultos que foram submetidos à desfibrilação em hospitais é de 25 a 105 ohms, onde o valor médio de 58 ohms é bem próximo do valor padrão utilizado pela ABNT NBR IEC 60601-2-4: 2005 que é de 50 ohms, sendo que alguns dos desfibriladores atuais já fazem a leitura da impedância do paciente, ajustando a energia necessária a ser fornecida ao paciente.

 A relação entre a intensidade do choque (energia, corrente e carga) e a duração é fundamental no processo de desfibrilação, onde choque de longa duração requer menos corrente do que choque mais curto (Bronzino, 1995). Essa relação é denominada pela curva intensidade por duração, mostrada na Figura 2, onde fica evidenciada a energia mínima capaz de cessar a fibrilação.

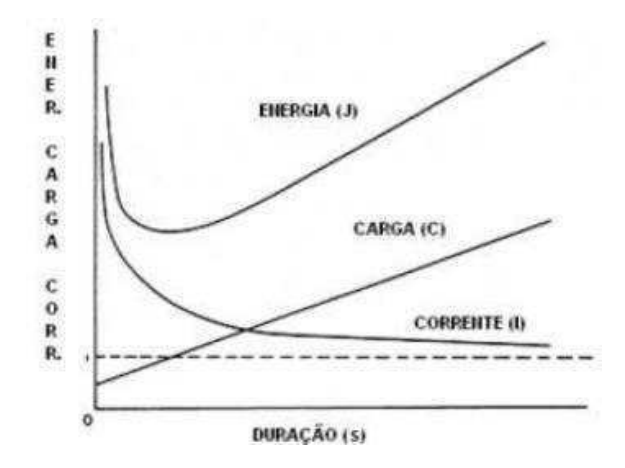

**Figura 2– Curva intensidade-duração para energia, carga e corrente (BRONZINO, 1995).** 

 Os desfibriladores atuais são alimentados por fontes de tensão externa e/ou internas (baterias), que fornecem a energia elétrica ao capacitor que armazena essa energia para ser entregue ao paciente em momento conveniente. Um diagrama de blocos geral para os desfibriladores está na Figura 3 (BRONZINO, 1995).

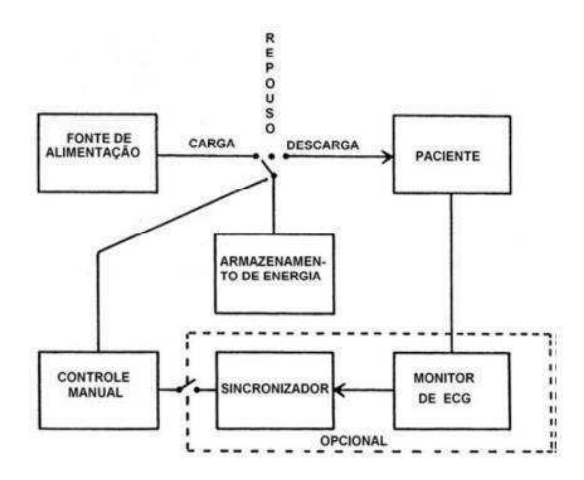

**Figura 3 – Diagrama básico de um desfibrilador (BRONZINO, 1995).** 

A energia armazenada no capacitor de descarga é calculada pela equação (2):

$$
E_a = \frac{c \cdot v^2}{2} \tag{2}
$$

Onde C é a capacitância dada em Farads e V é a tensão aplicada no capacitor dada em Volts.

 O tempo máximo de carga é determinado pela ABNT NBR IEC 60601-2-4 como sendo 15s, quando o equipamento estiver alimentado com 90% da tensão da rede de alimentação externa, ou quando já estiver com as baterias diminuídas pela entrega de 15 descargas de máxima energia.

3.1.2.2Implementação do desfibrilador Matlab®/Simulink®

 Nosso desfibrilador foi modelado no ambiente Simulink® como sendo constituído de 3 blocos, sendo o bloco do paciente, de carga e de descarga. (YANG, 2014). Neste relatório iremos implementar apenas o bloco de carga, o bloco de descarga foram representados, nas simulações, por leds , que se acenderão quando atingirmos a tensão desejada.

Bloco de Carga

O bloco de carga é constituído de 4 módulos conversores flyback que elevam a tensão de uma bateria de mais ou menos 24 volts para 760 volts cada, e ao final temos cerca de 2820 volts sobre o capacitor de descarga. O controle do chaveamento usado foi o baseado em histerese de corrente, como descrito (YANG, 2014). Abaixo temos o circuito que foi utilizado no artigo citado anteriormente, para que possamos elevar a tensão proposta e ter no capacitor a energia necessária para a desfibrilação.

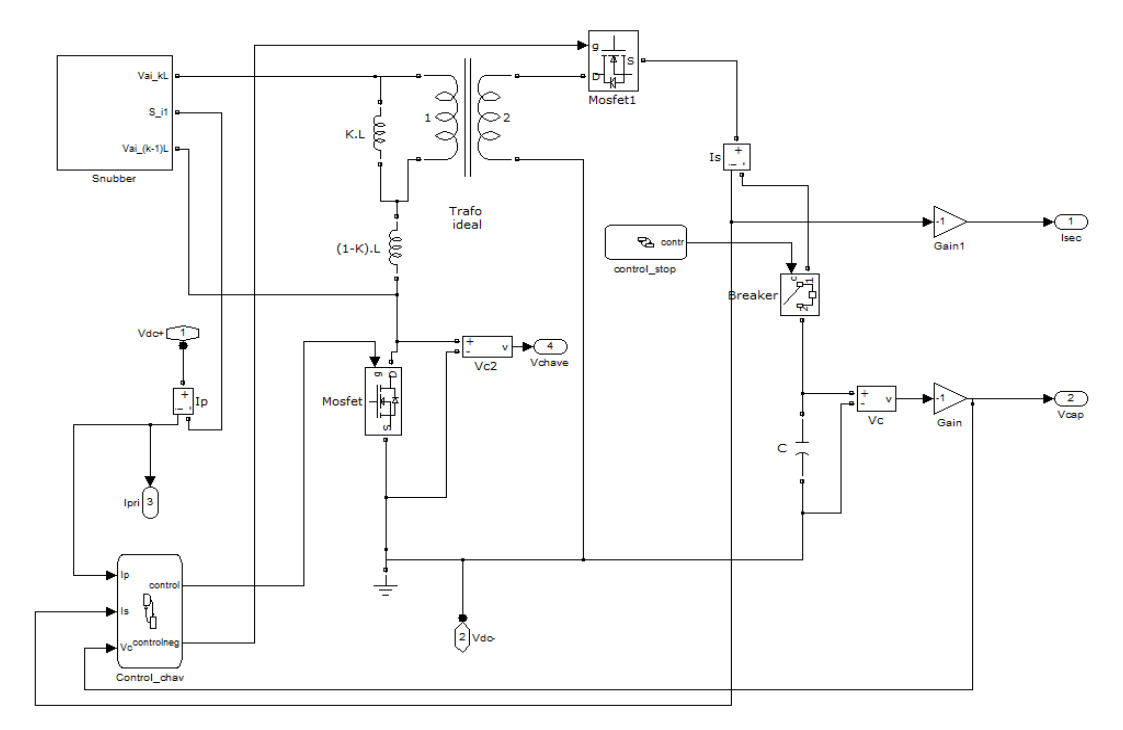

**Figura 4 – Circuito implementado no Simulink para o bloco de carga(YANG, 2014).**

Contudo quando implementou-se o desfibrilador no isograph foram realizadas algumas modificações no projeto, devido a complexidade encontrada e o pouco tempo para o estágio. Que serão descritos detalhadamente no decorrer desse relatório.

Bloco do Paciente

O bloco do paciente foi implementado como uma interface entre o M-file (que faz o processamento do sinal de eletrocardiograma de acordo com o algoritmo de Pan-Tompinks) (BALDA, 1977; TOMPKINS, 1993), onde é lido, processado e analisado o eletrocardiograma. Após esse processamento, faz-se o cálculo da complexidade de Lempel-Ziv do sinal (LEMPEL, 1976) e utilizando o algoritmo CPLX decide pela ativação ou não do bloco de descarga (ZHANG et al, 1999). Tal ativação consiste no preenchimento de um vetor de saída, com 1 ou 0, que é enviado para o Simulink® e é definido como a saída desse bloco do paciente

Bloco de descarga

 Como este bloco armazena uma grande quantidade de energia e deve ter o controle preciso da forma na qual se entrega, ele é provavelmente a fonte de acidentes mais comum que envolvem os Desfibriladores Externos Automáticos. Ele é constituído basicamente por uma ponte H, que permite a descarga utilizando a forma de onda Exponencial Bifásica Truncada (BTE) que é uma das mais utilizadas atualmente, devido a recentes estudos que indicam sua maior eficácia com relação as demais formas de onda desfibrilatórias.

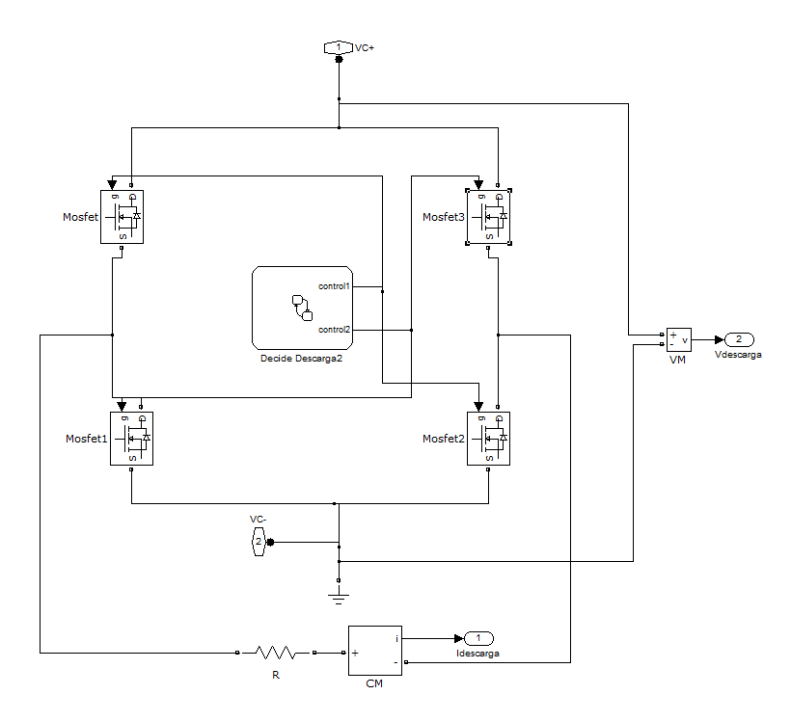

**Figura 5 – Circuito implementado no Simulink para o bloco de descarga (YANG, 2014).** 

3.1.3 Modelagem de principais módulos e componentes eletrônicos do Desfibrilador Externo Automatizado.

#### 3.1.3.1 Conversor Flyback

O conversor Flyback se utiliza de um indutor para armazenar energia quando a chave está fechada e transfere-a para a carga quando a chave está aberta. A grande vantagem deste conversor é que se pode trabalhar com uma razão cíclica próxima a 0.5 e obter o ganho de tensão por meio da relação de espiras do transformador. A tensão de saída de um conversor Flyback pode ser calculada por meio da Equação (1):

$$
V_0 = V_S \left(\frac{D}{1 - D}\right) \left(\frac{N_2}{N_1}\right). \tag{1}
$$

Onde:

 $V_0 = T$ ensão de saída do conversor;

- $V_s$  = Tensão de entrada do conversor;
- *D = Razão Cíclica;*

 $N_2 = N$ úmero de espiras do enrolamento secundário;

 $N_1 = N$ úmero de espiras do enrolamento primário.

O conversor Flyback pode ser modelado de forma a serem incluídos os componentes parasitas para derivar a equação do ganho de tensão e de eficiência (Liang, 2005)

O circuito equivalente do conversor Flyback é representado na Figura 2.

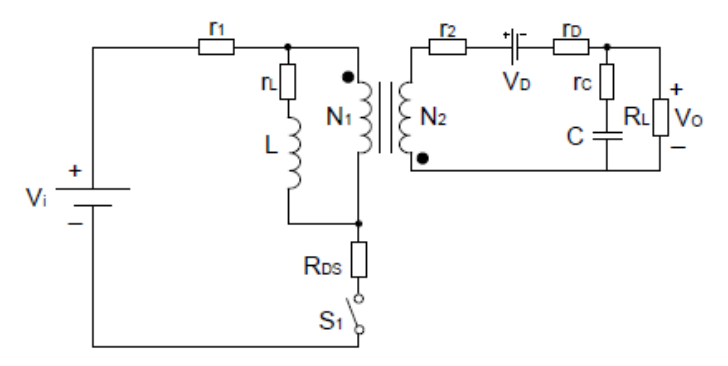

**Figura 6 - Circuito equivalente do conversor Flyback com os componentes parasitas (Liang, 2005).** 

#### Onde:

*r1 = RSE do enrolamento primário do transformador;* 

*r<sup>L</sup> = resistência em série do núcleo magnético;* 

*L = indutância do transformador de magnetização;* 

- *rDS = resistência de condução da chave S1;*
- *r<sup>2</sup> = resistência do enrolamento secundário do transformador;*
- *VD = queda de tensão do diodo;*
- *r<sup>D</sup> = resistência de condução do diodo;*
- *rC = resistência série do capacitor;*
- *R<sup>L</sup> = resistência da carga;*
- *n:1 = relação de espiras do transformador.*

A partir do circuito equivalente, o ganho estático e a eficiência do conversor Flyback podem ser expressos pelas Equações (2) e (3), respectivamente.

$$
\frac{V_0}{V_i} = \frac{n r_L D (1 - D)}{RSE [n (1 - D) + D] + r_L [n (1 - D)]^2 (1 + \frac{V_D}{V_0})}
$$
(2)

$$
\eta = \frac{r_L[n(1-D)]^2}{RSE[n(1-D)+D]+r_L[n(1-D)]^2(1+\frac{V_D}{V_0})}
$$
(3)

Onde a resistência série equivalente é dada por (4).

$$
RSE = r_L + D (r_{DS} + r_1) + n^2 (1 - D)(r_D + r_2) + n^2 D(1 - D)(r_C / R_L)
$$
\n(4)

A Equação (2) mostra o efeito aproximado da RSE sobre o ganho de tensão do conversor Flyback. A resistência do indutor também tem um efeito sobre a eficiência energética do conversor Flyback, como mostrado em (3).

#### 3.1.3.2 Circuito de controle com o LT3751

O circuito de controle foi implementado a partir do circuito integrado LT3751, o que fez com que não fosse necessária a implementação do bloco snubber, já que este circuito integrado faria o controle dos Mosfets do transformador. Ele é um controlador Flyback capaz de suportar altas tensões na entrada e foi desenvolvido para carregar rapidamente capacitores de grande capacidade. Para uma maior versatilidade do projeto combinamos 3 circuitos do datasheet deste componente: Carregamento do capacitor (pág. 25 do datasheet do LT3751), High Voltage Regulator (pág. 26 do datasheet do LT3751) e High Input Voltage Isolated Capacitor Charge (pág. 27 do datasheet do LT3751).

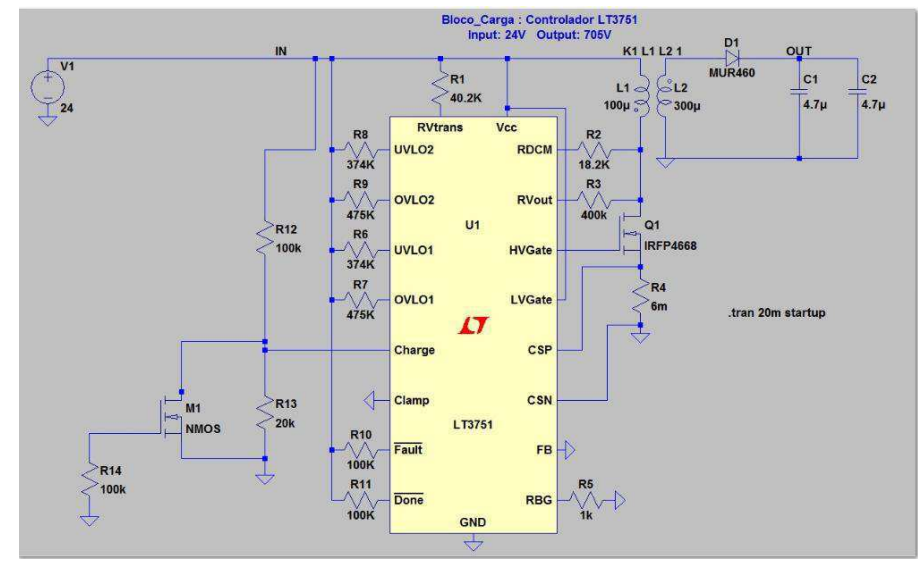

**Figura 7 – Bloco de Carga simulado no LTspice**

A configuração implementada acima funciona da seguinte maneira: o componente LT3751 envia sinais de comando para o Mosfet IRFP4668 a fim de permitir ou impede a condução de corrente pelas espiras do primário, independente da carga que se coloque na saída (contanto que dentro das limitações de potência do transformador do LT3751) ele deixará o valor de tensão na saída estável. Para determinar o tempo que o mosfet deve deixar de conduzir ele usa o valor de corrente visto no primário (obtido através da resistência de  $6m\Omega$ ) assim como a razão entre os resistores Rvout e RBG e a razão entre o número de espiras do transformador para gerar um sinal que permita obter a tensão desejada na saída, assim quando ele atingir esse valor o pino "Done" do Lt3751 irá para zero, o que acionará os leds, informando que a tensão de saída já chegou ao valor desejado. Nesse ponto, podemos acionar a chave S1 para interromper o carregamento através do "aterramento" do pino "charge". Contudo se a chave S2 for acionada antes da S1, o transformador continuará injetando corrente na carga (matando o paciente, no caso do desfibrilador). Outro comentário pertinente é que a interrupção do carregamento significa que a corrente não mais passará pelo primário do transformador uma vez que o mosfet permanecerá "aberto", assim apenas após o acionamento da chave S1 a chave S2 poderá ser fechada (acionando a descarga dos capacitores na carga). O circuito por completo pode ser visto na figura em anexo.

Como presente no datasheet do controlador LT3751, a equação para obtenção da tensão de saída é a seguinte:

$$
Vout = N\left[0.98 * \frac{RVout}{RBG} + Vtrans\left(\frac{RVout}{Rtrans} - 1\right)\right] - Vdiode\tag{5}
$$

 Para obtermos a tensão de saída de mais ou menos Vout = 705V, utilizamos um transformador com relação de espiras (N) igual a 3 e a relação  $\frac{1}{RBG}$  igual a 400. Caso seja necessário um nível de tensão superior, devemos aumentar o resistor RVout, para um limite máximo de 430KΩ, qualquer valor acima deste acarretará na saturação do transformador e o circuito não funcionará corretamente.

 Todos os demais parâmetros do bloco de carga (Iin, Iout, etc) podem ser alterados utilizando as equações presentes no datasheet do controlador LT3751.

O conversor Flyback proposto na Figura 6, foi dimensionado para a potência requerida e para suportar os esforços elétricos aos quais o sistema é submetido. Depois de feito o dimensionamento, o conversor foi simulado no LTSPICE® com os valores obtidos e que são apresentados na Tabela I. Os resultados das principais formas de onda da simulação são apresentados nas figuras a seguir.

Na figura 8 podemos verificar a tensão obtida na saída do conjunto dos 4 conversores, assim como o momento de descarga total do capacitor de descarga.

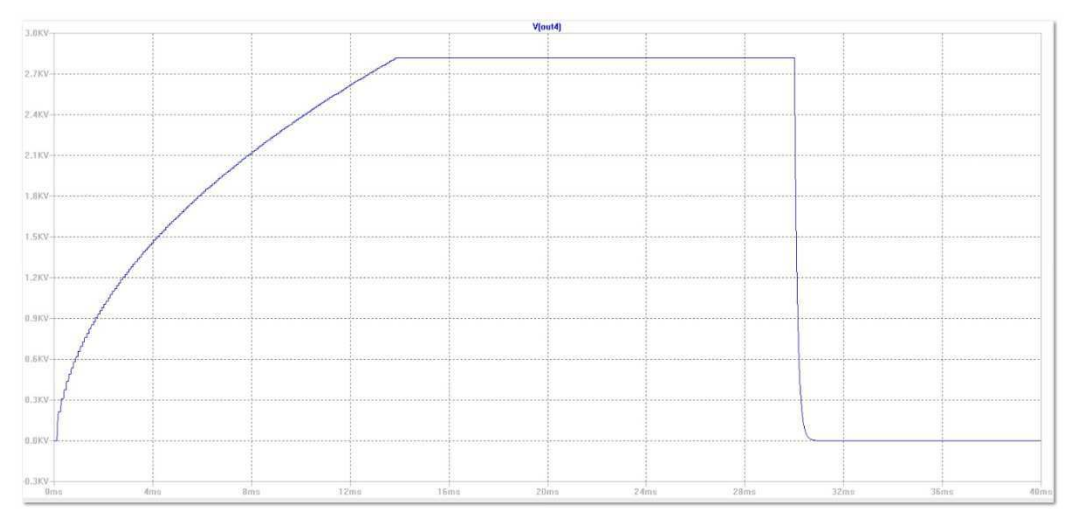

**Figura 8 – Carga e descarga do capacitor** 

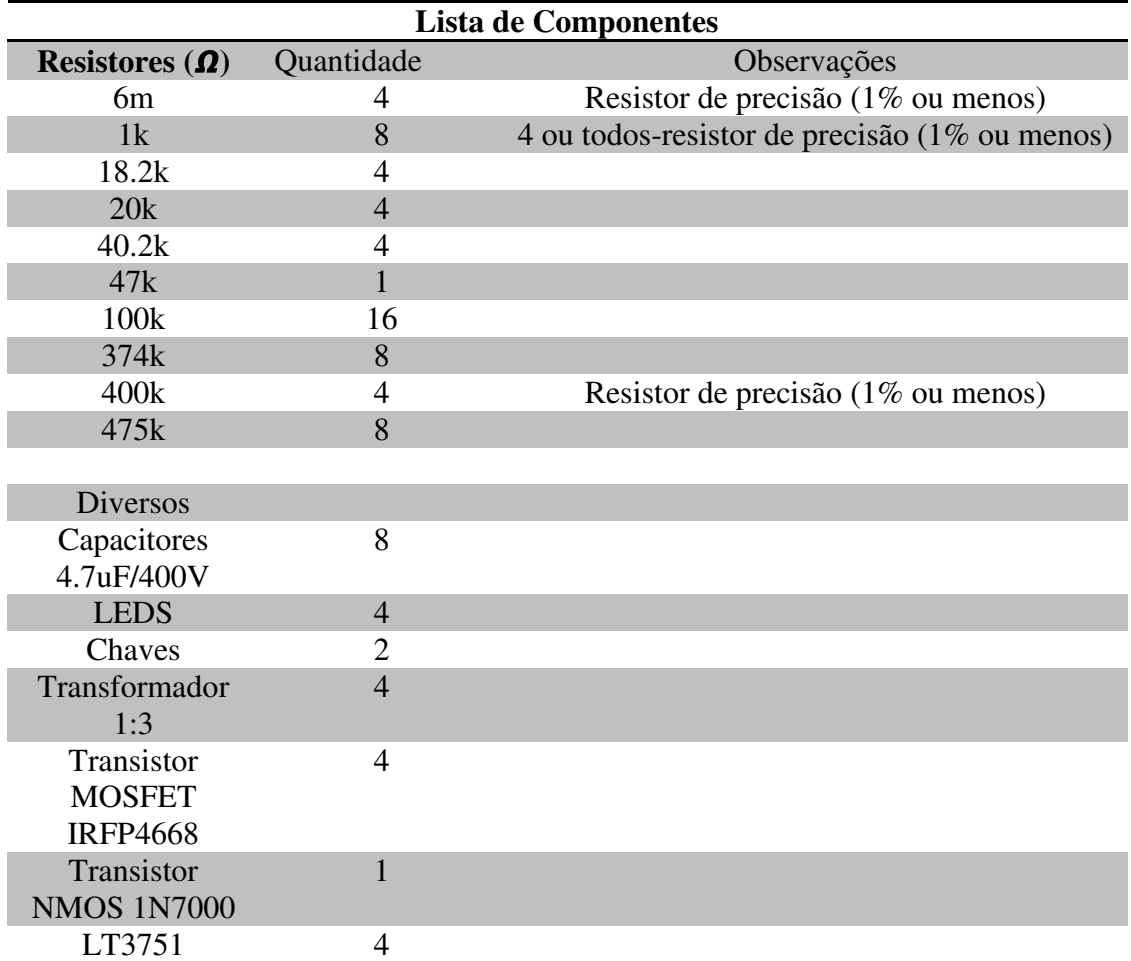

Tabela 1

#### 3.1.2.3 Bloco de Descarga

Para o bloco de descarga os resistores limitadores de corrente para o acionamento dos LEDs de sinalização foram calculados de forma a permitir uma passagem de corrente inferior a 30mA e superior a 10mA. Os LEDs instalados tem finalidade de informar que a tensão de saída de cada bloco já atingiu seu valor adequado.

### 3.1.4 Modelagem de principais módulos e componentes eletrônicos do Desfibrilador Externo Automatizado na plataforma ISOGRAPH

A seguir, são apresentados os passos iniciais para a utilização do ISOGRAPH:

#### 1. Abrir o ISOGRAPH;

2. Na barra de ferramentas, clicar em FILE  $\rightarrow$  New Project

 3. Depois de escolhido a opção de gerar um novo projeto selecionaremos o primeiro módulo a ser implementado, no nosso caso o Prediction, como vemos na figura abaixo.

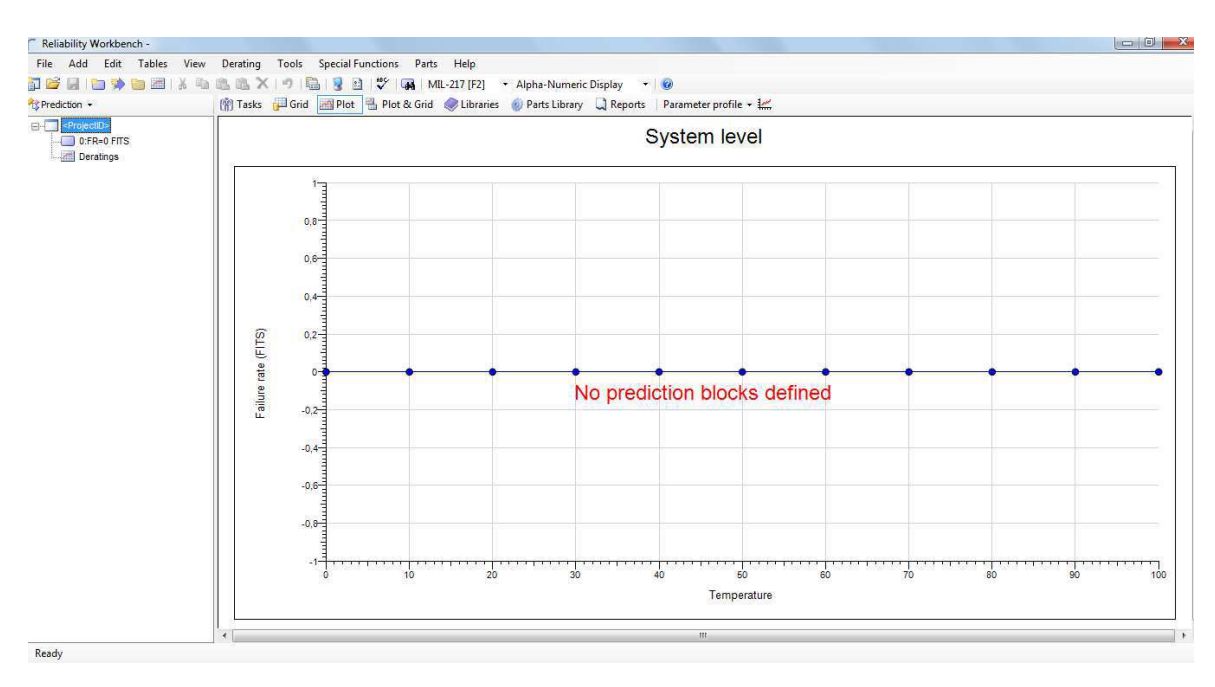

**Figura 9 – Inicialização de um novo projeto no Isograph** 

#### • Módulo Prediction

 Posteriormente iremos adicionar os blocos e o sistema de blocos que farão parte do bloco de carga do desfibrilador. Será criado um bloco de carga chamado conversor contendo 4 sistemas de blocos denominados de Flyback e de circuito de controle.

 Para isso iniciaremos o projeto usando a norma padrão MIL 217 que é característica para projetos em engenharia, onde ela será definida na barra de ferramentas do software. Iremos construir um diagrama de blocos para representar o sistema implementado no software LTspice que foi baseado no modelo do desfibrilador descrito nesse relatório. O diagrama de blocos é composto por blocos e componentes ligados de uma maneira hierárquica. Os blocos serão exibidos em amarelo e os componentes básicos em azul. No nosso caso o bloco irá representar o conversor e os componentes serão o Flyback e o circuito de controle.

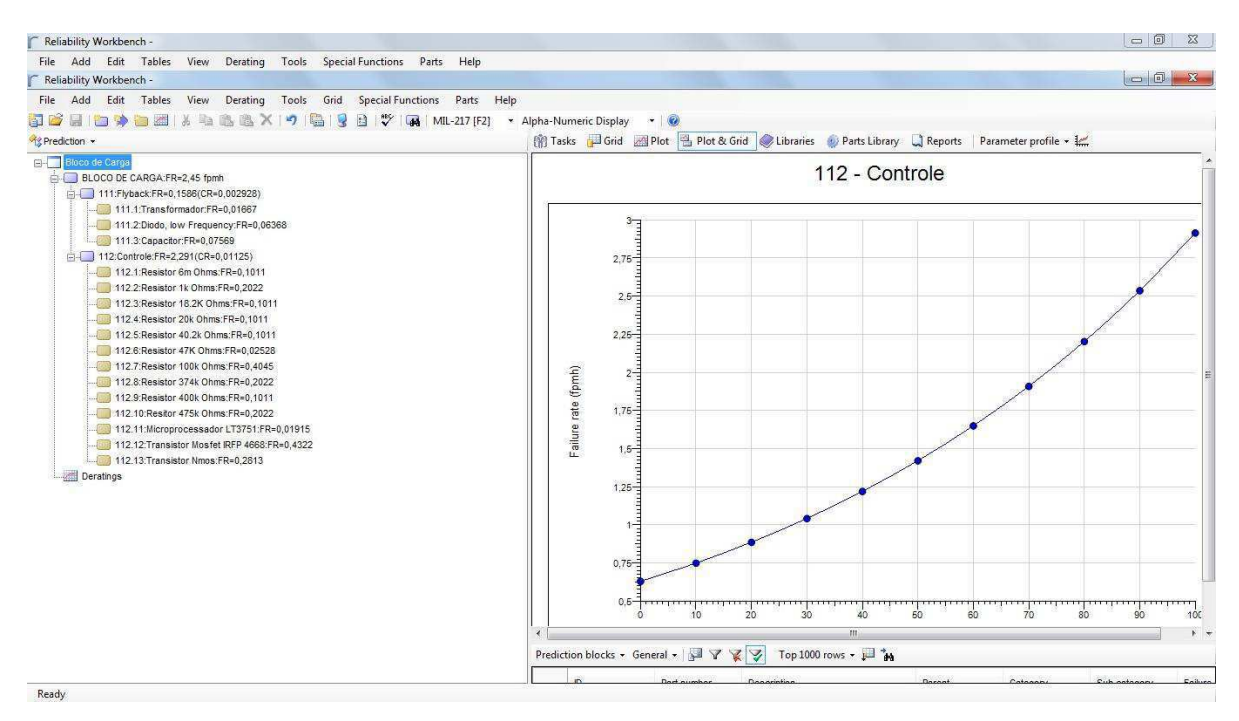

**Figura 10 – Diagrama de blocos no Módulo Prediction**

 Clicando 2 vezes sobre o bloco de sistema (no canto superior esquerdo - ProjectID) para revelar a aba Project Options, onde poderemos fornecer informações como descrição do sistema, tempo de vida do sistema e taxa de insucessos. O tempo de vida do sistema é necessária para cálculos do tempo em que o sistemas se tornará indisponível, já a taxa de falhas é utilizado para determinar a contribuição no nível do sistema, que está exibido juntamente com a taxa de falha no diagrama hierárquico, é necessário a seleção da caixa "Redundancy Calculation On" para especificar que os cálculos de redundância serão executados. As outras configurações podem ser deixadas com seus valores padrão.

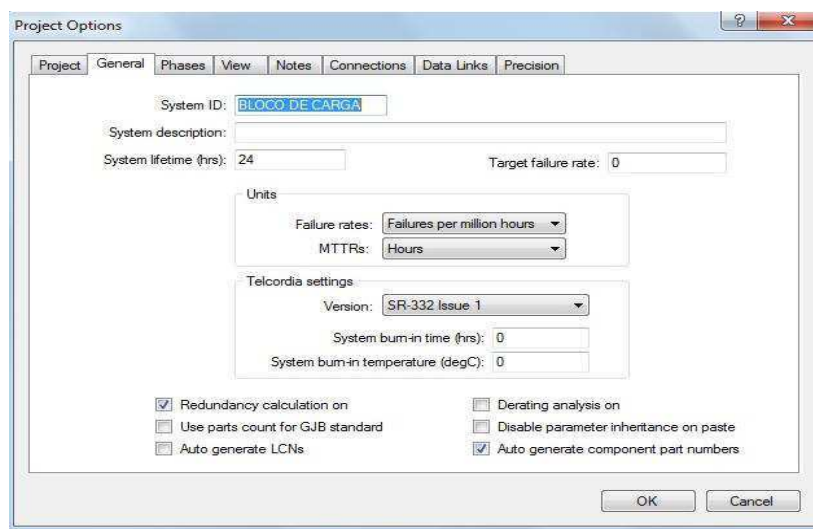

 **Figura 11- Aba Project Options para definição de parâmetros do projeto**

 Em seguida selecionamos o bloco sistema e escolhemos a opção adicionar bloco padrão , o que faz criar um novo bloco, efetuando dois cliques nesse novo bloco, efetuaremos sua descrição e podemos escrever quaisquer notas adicionais úteis. Em seguida devemos clicar na aba "Parâmetros do Bloco", onde poderemos adicionar diversas informações a respeito desses blocos.

 Como a quantidade de blocos, que no nosso caso serão 4, mas vamos optar manter a configuração padrão 1, para mantê-los separados pois assim poderemos realizar um estudo com maior sensibilidade, devemos definir o "Repair Modo" como reparável, já que os componentes que farão parte do bloco são substituíveis, definir o tempo médio de falhas (MTTR) para 6 horas e por fim o Não-Mode de espera(no on standby) em 0 . Os outros parâmetros serão modificados a partir das características dos componentes.

 Agora todo esse processo de criação de blocos deve ser repetido para os outros 3 blocos que são iguais ao anteriormente criado a partir do bloco de sistema. Em cada caso, deve-se certificar de que o bloco é reparável. O próximo passo é adicionar os componentes para o diagrama que representa as unidades físicas unidades do sistema. Vamos começar adicionando os componentes do Flyback e do sistema de controle, para isso seleciona-se o bloco flyback e, em seguida, escolhemos "Adicionar Componentes" nas opções do menu e inserimos a quantidade e características como número de peças, categoria e etc.

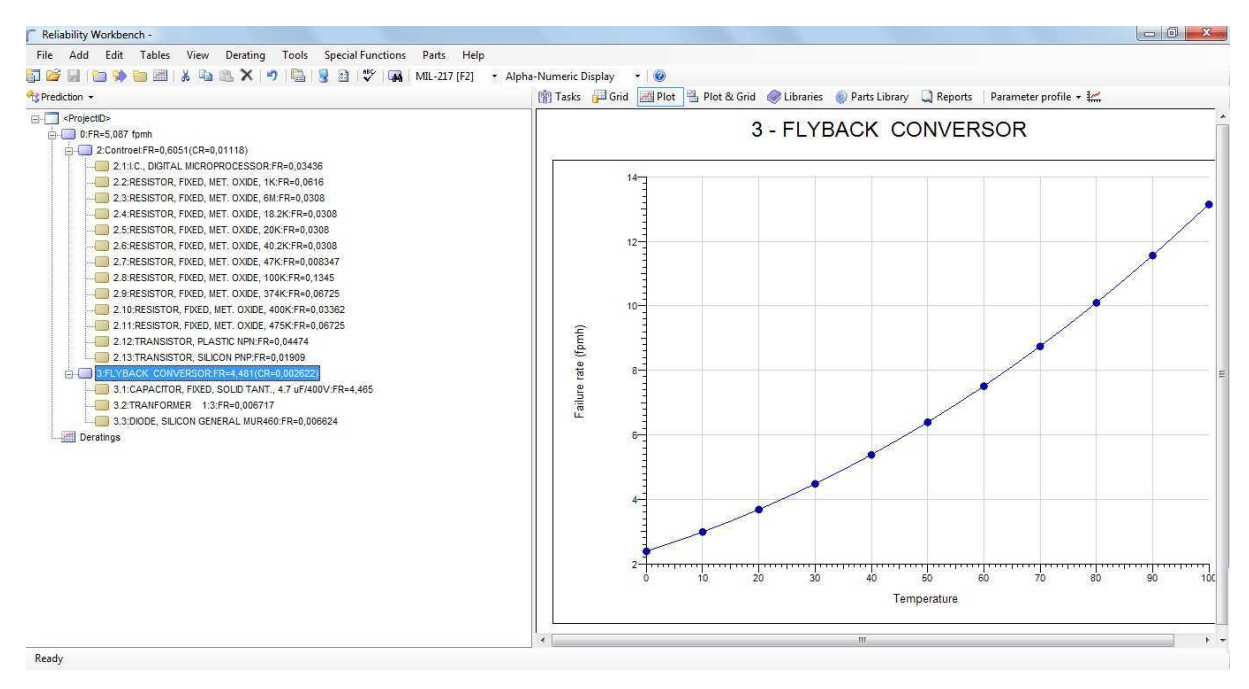

**Figura 12 – Finalização da construção do bloco de carga**

 Após salvar o projeto podemos examinar os dados inseridos e obter os gráficos gerados pelo software das taxas de falhas entre os blocos do circuito e também entre os componentes de cada bloco do circuito. Como uma alternativa para geração de relatórios podemos visualizar outros parâmetros como temperatura, estresse, pressão ambiente para todo o sistema, ou componentes selecionados. O gráfico será mostrado apenas com um click em cima do bloco ou componente.

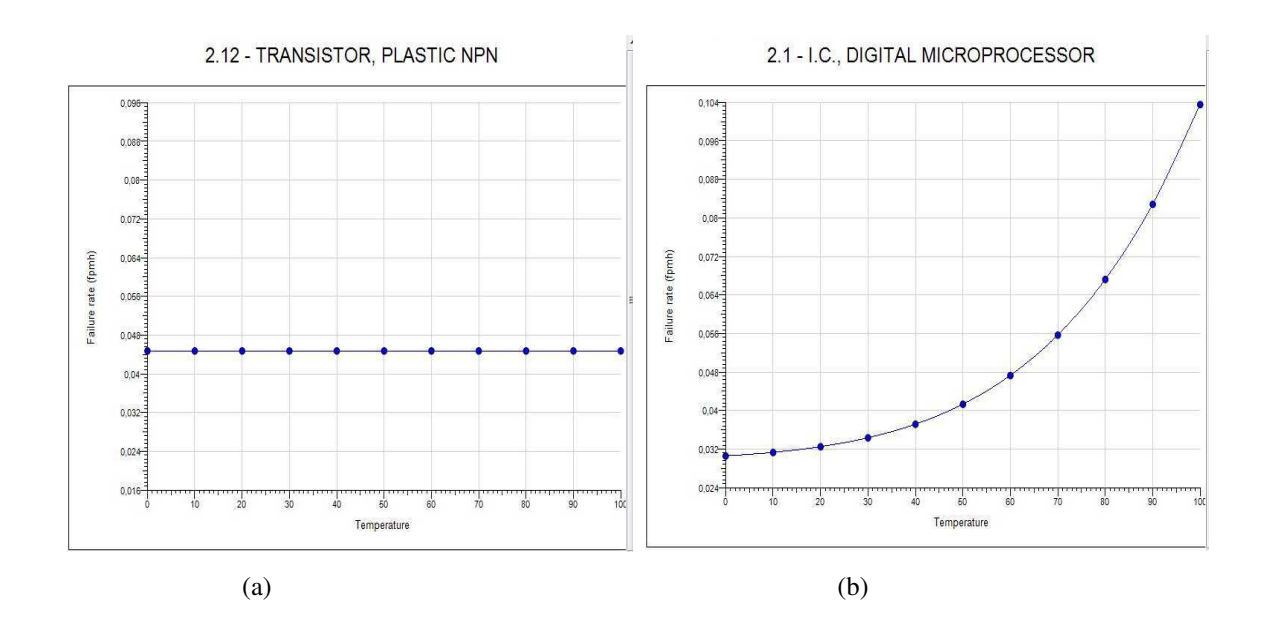

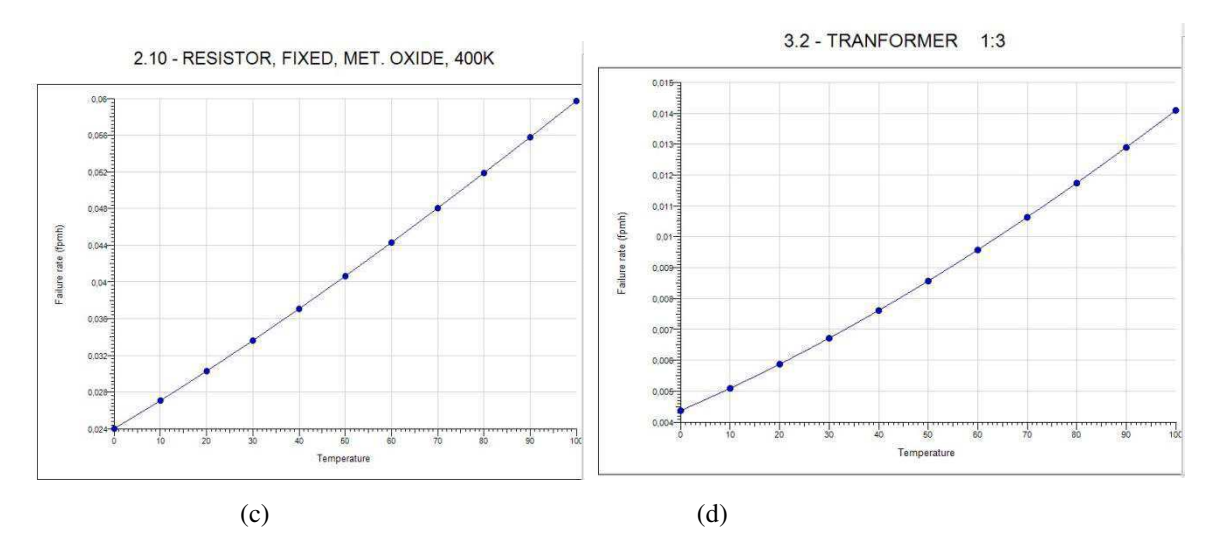

**Figura 13 – Taxa de falha de alguns componentes e bloco: (a), (b), (c) e (d)** 

| <b>Failure Rates</b><br>RWB V11.0<br><projectid></projectid> |                |          |                     |               |                  |                  |
|--------------------------------------------------------------|----------------|----------|---------------------|---------------|------------------|------------------|
| Part number                                                  | Reference ID   | Category | <b>Failure rate</b> | N             | N x failure rate | Contribution (%) |
| 100K                                                         | R7             | MIL-RS   | 0.008406            | 16            | 0.1345           | 22.64            |
| 11                                                           |                | MIL-BK   | 0.6051              | $\ddot{\tau}$ | 0.6051           | 11.9             |
| 12                                                           |                | MIL-BK   | 4.481               | Ŧ.            | 4.481            | 88.1             |
| $12 - 1$                                                     | C1             | MIL-CR   | 0.5582              | 8             | 4.465            | 99.7             |
| $12 - 2$                                                     | T1             | MIL-TF   | 0.006717            | ł.            | 0.006717         | 0.15             |
| $12-3$                                                       | D <sub>2</sub> | MIL-LD   | 0.001656            | à.            | 0.006624         | 0.1479           |
| 18.2K                                                        | R3             | MIL-RS   | 0.007701            | 4             | 0.0308           | 5.185            |
| 1K                                                           | R1             | MIL-RS   | 0.007701            | 8             | 0.0616           | 10.37            |
| <b>20K</b>                                                   | R6             | MIL-RS   | 0,007701            | $\ddot{4}$    | 0.0308           | 5.185            |
| 2N7000                                                       | T2:            | MIL-LB   | 0.004772            | 4             | 0.01909          | 3.213            |
| 374K                                                         | R8             | MIL-RS   | 0.008406            | 8             | 0.06725          | 11.32            |
| 3751                                                         | MICRO 1        | MIL-DI   | 0.03435             | Ĭ.            | 0.03436          | 5.785            |
| 40.2K                                                        | R <sub>5</sub> | MIL-RS   | 0,007701            | 4             | 0.0308           | 5,186            |
| 400K                                                         | R9             | MIL-RS   | 0.008405            | $\frac{1}{2}$ | 0.03362          | 5.661            |
| 4668                                                         | 4668           | MIL-LB   | 0.01119             | 4             | 0.04474          | 7.533            |
| 475K                                                         | R10            | MIL-RS   | 0.008405            | $\bf 8$       | 0.06725          | 11,32            |
| 47K                                                          | R <sub>6</sub> | MIL-RS   | 0.008347            | q.            | 0.008347         | 1.405            |
| 6M                                                           | R <sub>2</sub> | MIL-RS   | 0.007701            | 4             | 0.0308           | 5.185            |

**Figura 14 – Relatório da taxa de falhas gerado pelo programa** 

 A partir do relatório gerado, podemos constatar que o sistema que mais gerou falhas foi o conversor Flyback, a maior parte ocorreu devido aos capacitores que são componentes que tem a função de armazenar energia elétrica, e no caso especifico desse tipo de capacitor, é indicado para circuitos de alta frequência. No caso de uma tensão acima do valor que ele suporta ele irá perfurar o dielétrico, que é o material isolante do capacitor, provocando sua queima (ELETRÔNICA, 2014).

 O caso do transformador, também obteve uma taxa de falhas considerável. Neste caso, é um componente de alta importância para o circuito, onde o transformador tem a função de isolar

galvanicamente o circuito, além disso e fornece a indutância necessária para as etapas de funcionamento e no qual a relação de espiras é dada por 1:3.

#### • Módulo FMECA

 Para iniciarmos a construção do bloco FMECA, é preciso selecionar o módulo FMECA no canto esquerdo do programa, abaixo da barra de ferramentas e copiar e colar o bloco principal do Módulo Prediction. Quando iniciamos um projeto no FMECA, a área gráfica conterá um bloco de sistema único no topo da subjanela à esquerda do programa, já a subjanela a direita é usada para exibir os modos de falhas para o bloco selecionado, como podemos verificar na figura a seguir.

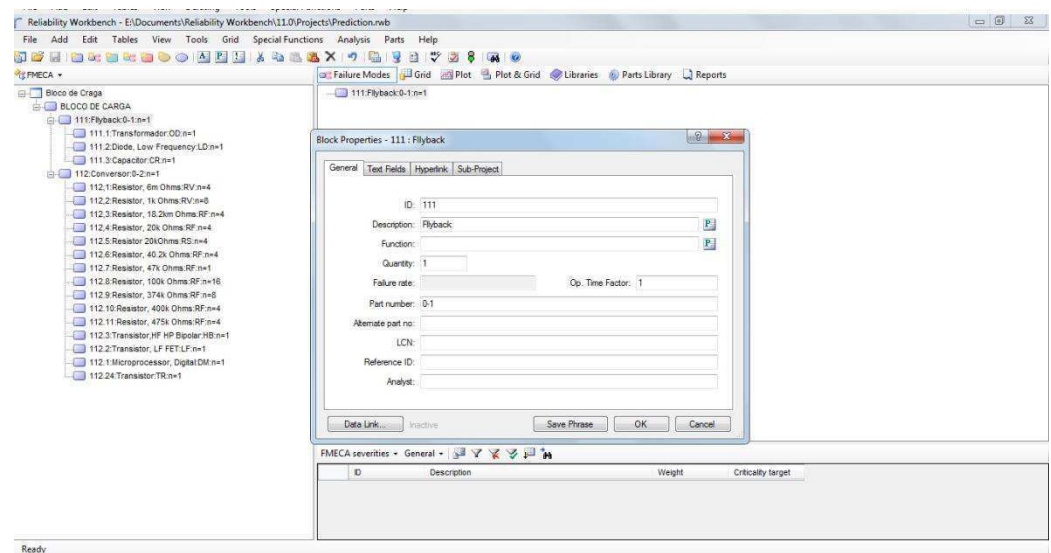

**Figura 15 – Módulo FMECA do desfibrilador implementado** 

 Inicialmente iremos verificar as propriedades do projeto, selecionando TOOLS -> OPTIONS -> PROJECT ou simplesmente clicando duas vezes sobre o bloco sistema, a aba "Project Options" surgirá e poderemos verificar os diferentes padrões contidos nas opções de módulo FMECA, com eles podemos construir diferentes tipos de FMECA e FMEA, na aba Rankings é possível fazer alterações nas descrições de severidade, detecção e ocorrência dos eventos.

A partir do botão adição de modos de falhas **teremos** a aba effects da janela Failure Mode Properties e assim poderemos adicionar os modos de falhas que são característicos de cada componente, como podemos ver na figura abaixo.

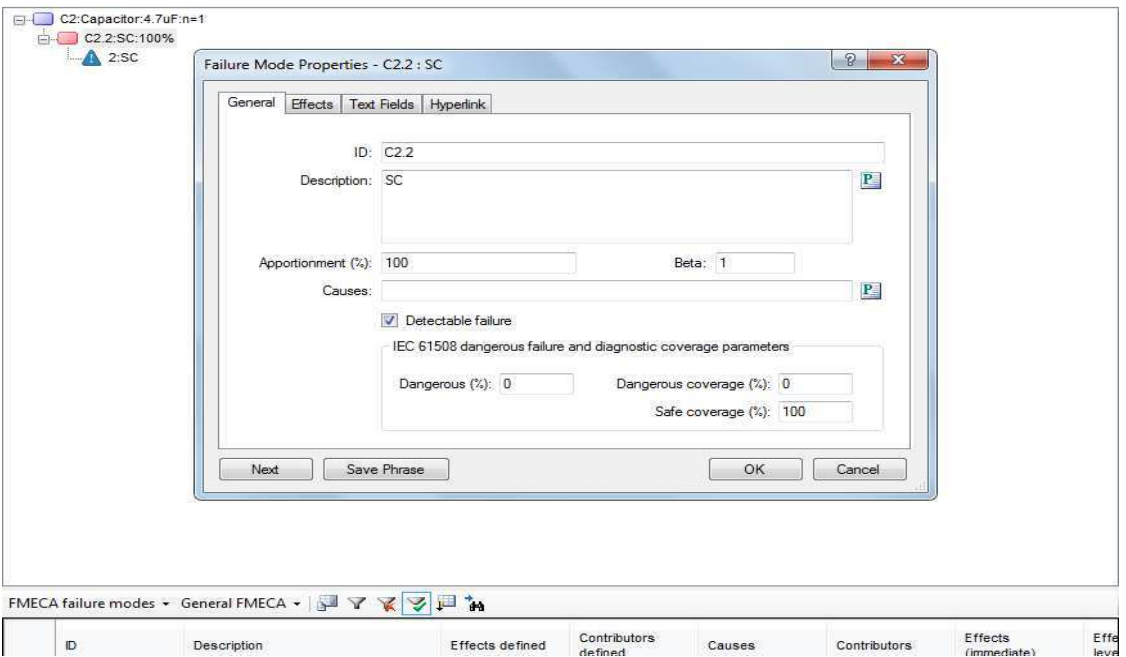

**Figura 16 – Janela para adição dos modos de falhas** 

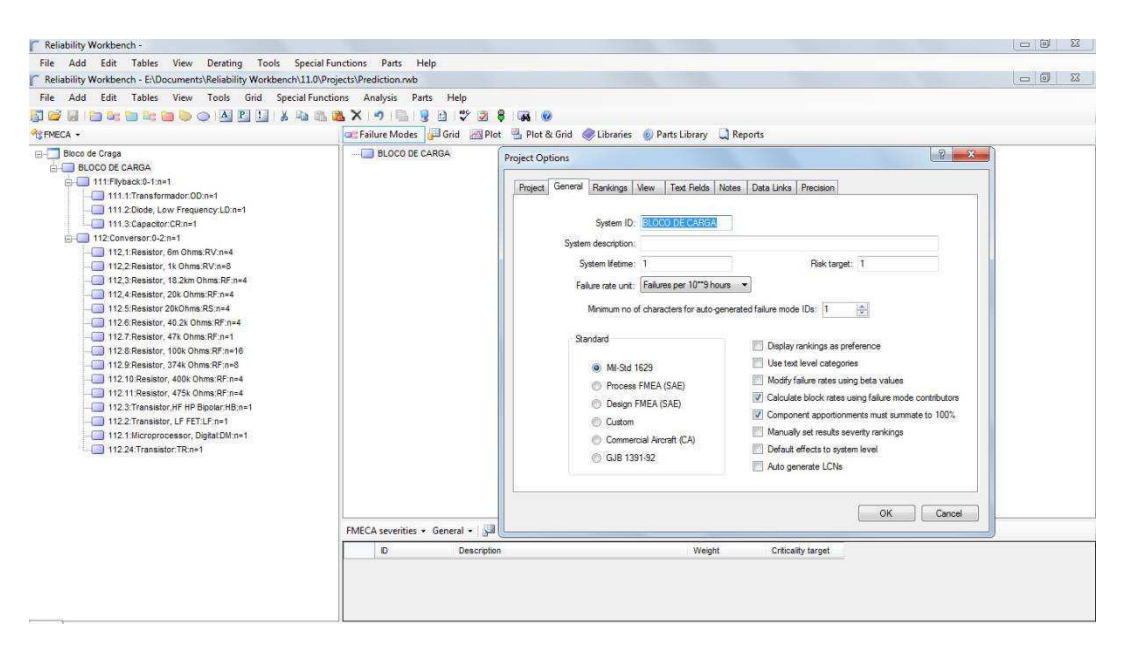

**Figura 17 – Janela Project Options para mudança de parâmetros** 

 Após clicar no bloco relacionado ao processo, podemos verificar os modos de falhas a ele relacionados, e clicando sobre esse modo de falha teremos acesso a janela "Failure Mode Properties" onde aba general nos fornece a descrição do modo de falha, a causa, ocorrência e detecção (antes e depois das ações tomadas),na aba effects temos os efeitos associados, já na aba text fields conseguimos entrar com alguns textos, como por exemplo ações recomendadas, ações tomadas etc, e também podemos customizar um campo de tempo, que consiste em criar uma nova aba com os seus próprios campos de texto.

Podemos utilizar a tabela que se encontra abaixo dessa janela para visualizar de forma mais completa os dados.

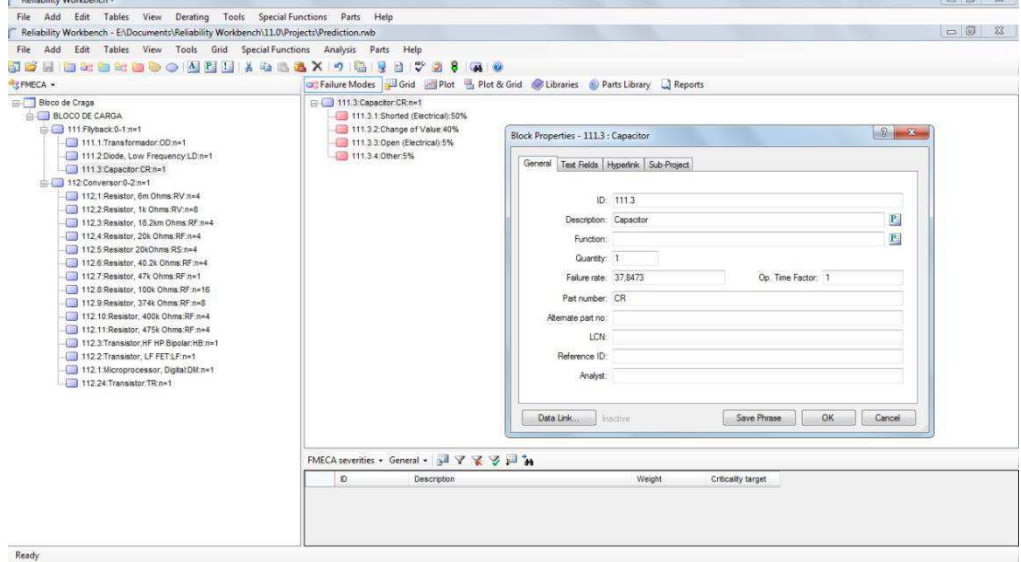

**Figura 18 – Modo de falhas relacionados ao projeto** 

 Essa tabela pode ser customizada, clicando no botão (Grid layout options), onde podemos retirar ou adicionar colunas, na aba Sort podemos utilizar filtros e classificar os dados das tabelas. Com esse módulo também podemos mostrar graficamente os modos de falhas ou causas que contribuem para o RPN (número de prioridades de risco) ou ocorrências, clicando no botão PLOT na barra de ferramentas. O RPN (número de prioridades de risco), é obtido pela multiplicação da pontuação dada para as classificações de severidade, ocorrência e detecção. Multiplicando os valores atribuídos a estes três fatores (S x O x D), obtém-se um Número de Prioridade de Risco (RPN de Risk Priority Number) para cada modo de falha e efeito. O RPN, que pode variar de 1 a 1000 para cada modo de falha, é usado para graduar a necessidade de ações corretivas para eliminar ou reduzir o potencial modo de falha. Os modos de falha com maior RPN devem ser solucionados em primeira instância, devendo contudo dar-se particular atenção aos que tenham sido classificados com 9 ou 10 na severidade, independentemente do seu RPN. Após a adoção da medida corretiva, dever-se-á determinar de novo o RPN, reavaliando a Severidade, a Ocorrência e a Detectabilidade. Este novo RPN é normalmente chamado de RPN Resultante. O processo de introdução de medidas corretivas e de melhoria deve continuar até que o RPN resultante atinja um nível considerado aceitável para todos os modos de falha, onde este valor será entre 1 e 1000. Nesse gráfico podemos ver que os valores de RPNR, após serem realizadas algumas melhorias hipotéticas no programa, tais como melhoria na confiabilidade dos componentes, uma porcentagem menor de queima de equipamentos, uma menor sensibilidade dos componentes, pudemos obter resultados em uma escala mais aceitável

nos valores de prioridades de risco.

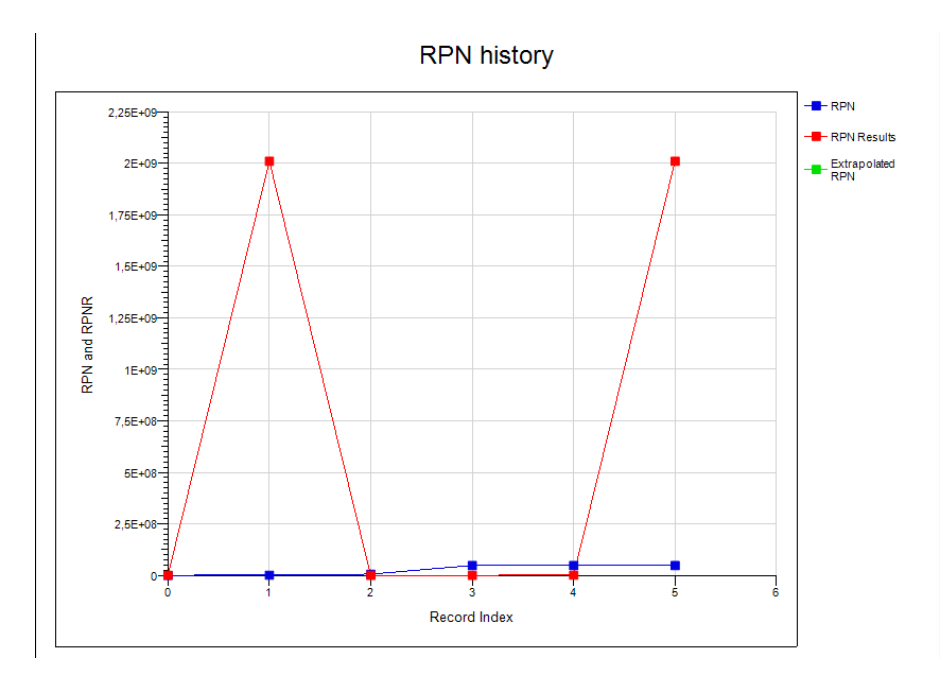

**Figura 19 – Gráfico do Modo de falhas e causas do RPN** 

Por fim podemos gerar relatórios clicando no botão Reports na barra de ferramentas. Esses relatórios podem ser editados, o que nos dá a liberdade de expor apenas informações que forem consideradas relevantes assim como dados utilizados ou gerados dentro de qualquer módulo do Isograph.

Módulo Árvore de Falhas

 O diagrama de árvore de falhas representa a lógica da relação entre as falhas do subsistema e componentes e como eles se combinam para causar a falha de todo o sistema. Dentro do software o diagrama é construído da seguinte maneira: Primeiramente é necessário criar um novo portão topo,

com o botão top gate  $\ddot{\ddot{\theta}}$ , posteriormente adicionamos os eventos clicando em  $\ddot{\ddot{\theta}}$ , assim podemos começar a modelar o diagrama, também é possível adicionar os eventos básicos, clicando em um botão com a imagem de um cursor é possível sair do modo de adição.

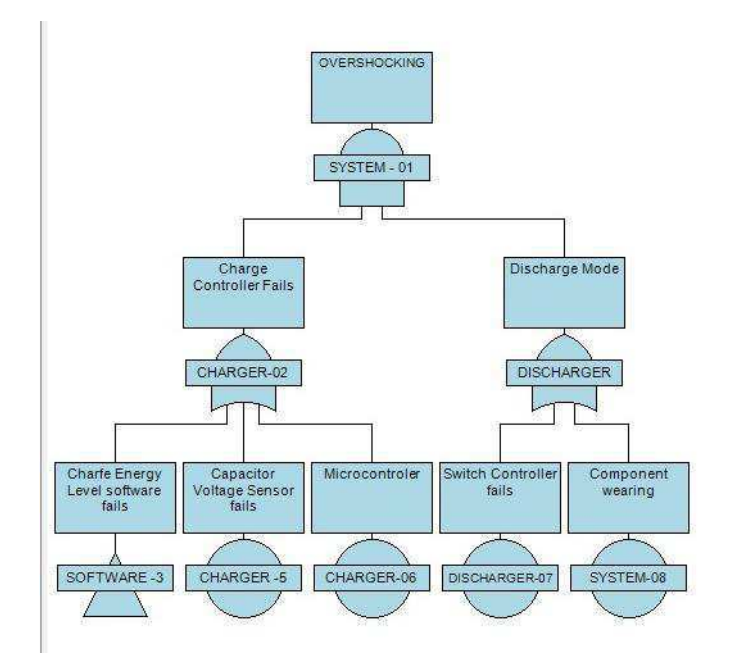

 **Figura 20 – Modelo de diagrama de árvore de falhas para o projeto** 

 Com um duplo clique em cada bloco podemos começar a alterar suas configurações, dentre outras coisas podemos mudar o nome do portão, o tipo de lógica envolvida e as descrições do mesmo. Caso o espaço da tela seja pequeno para a construção da lógica do projeto, podemos clicar

em PAGE e construí-la em uma outra página, basta clicar na barra de seleção **para para para** para ter uma nova página para realizar a construção do diagrama abaixo desse portão isoladamente, isso permite que várias equipes trabalhem em uma parte do diagrama, que serão unidos quando necessário. Podemos voltar para a página principal a partir da barra de seleção ou pela estrutura presente no lado esquerdo da tela.

 Podemos também determinar os dados de falha de cada bloco, clicando no bloco específico nós teremos a janela "Primary Event Properties" a partir dela iremos clicar no botão em destaque e teremos a janela "Failure Model Properties", na aba Generic podemos definir os estados de falha, nota-se que na aba Type temos 14 diferentes modos de falha, podemos também utilizar a biblioteca de um outro modelo, na aba library podemos por exemplo arrastar para o nosso modelo alguns eventos de um outro arquivo.

SYSTEM

Ŀ

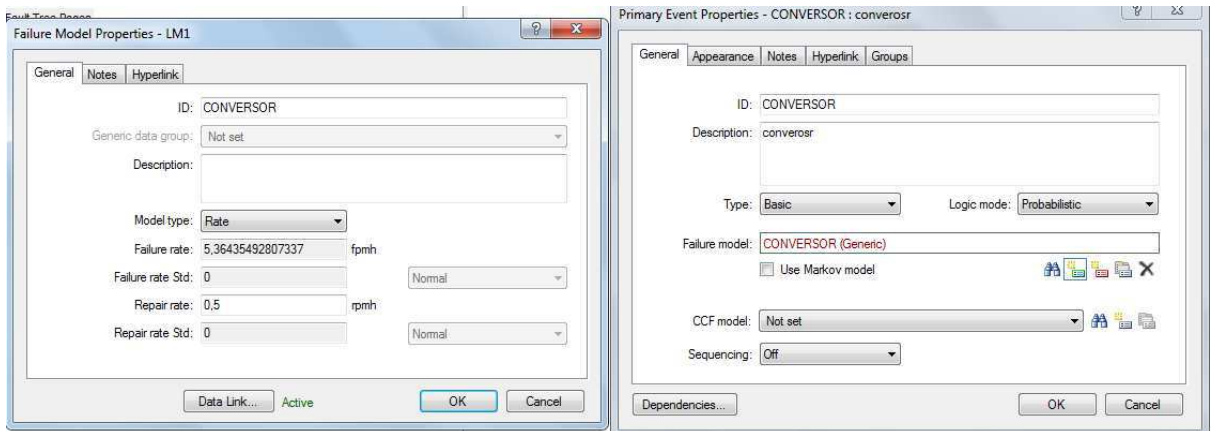

**Figura 21 – Janelas para edição dos parâmetros da árvore de falhas** 

Para obter os resultados gerados por esse módulo clicamos no botão perform analysis  $\theta$  e posteriormente em results Sumary <sup>Q=</sup> na barra de ferramentas. Nessa janela podemos ver, por exemplo, dados de indisponibilidade e frequência de falhas, análise dos conjuntos mínimos de eventos básicos que resultam na ocorrência do evento topo. Também podemos ver algumas informações na forma de gráficos.

## **4** CONCLUSÃO

O estágio supervisionado cumpriu seu papel de consolidar o aprendizado durante o curso com as atividades realizadas no estágio, similares as tarefas propostas pelos professores, em menor escala. As disciplinas que mais contribuíram para o desenvolvimento do estágio foram eletrônica de potência, juntamente com a disciplina de eletrônica e seus respectivos laboratórios.

A maior dificuldade encontrada foi com relação ao pouco material encontrado sobre o software, e o curto período de estágio, o que fez com que fosse dado maior ênfase ao uso da ferramenta que aos blocos propriamente ditos do desfibrilador, contudo durante a realização das atividades foi possível aprender a utilizar essa nova ferramenta computacional bastante utilizada no dia a dia de um engenheiro eletricista, assim como nas empresas.

Además, ainda existem muitas tarefas que podem ser realizadas por essa ferramenta e que não foram exploradas ao longo desse relatório, assim como a implementação dos outrso blocos que constituem o desfibrilador.

### 5 BIBLIOGRAFIA

AREMAS. **Availability Workbench.** Disponível em : [http://www.aremas.net.br/973/availability/.](http://www.aremas.net.br/973/availability/) Acesso em: 07 julho 2015.

Juan Rámon Lopes et al, **Energy Generationand Discharge for a semiautomatic Defibrillator** EBT.

NATHAN O. SOKAL, RICHARD REDL(1997), **Control algorithms and circuit designs for optimally flyback charging an energy storage capacitor**.

CARDOSO, Yang Medeiros. 2013. **Projeto de um desfibrilador Automático**. Trabalho de Conclusão de Curso – Curso de Engenharia Elétrica , Universidade Federal de Campina Grande, Campina Grande, 2014.

Liang T. J. and Tseng K. C. (2005), "Analysis of integrated boost-flyback step-up converter," IEEE Proceedings - Electric Power Applications, vol. 152, no. 2, p. 217.

REALIABILITY WORKBENCH. **Reference Manual.** Disponível em : [http://www.isograph](http://www.isograph-/)software.com/\_customerdownloads/manuals/wk100. Acesso em: 07 agosto 2015.

Kazimierczuk D. C. and M. K.(1992), **"Linear Circuit Models of PWM Flyback and Buck/Boost Converters,"** IEEE Trans. Circuits Syst. I: Fundam. Theory Appl., vol. 39, pp.688– 693.

MEDEIROS, Arthur Felipe Thamay. 2014. **Validação do Eletroestimulador EMC-01 pela Previsão de Confiabilidade**. Trabalho de Conclusão de Curso – Curso de Licenciatura em Computação , Universidade Estadual da Paraíba, Campina Grande, 2014.

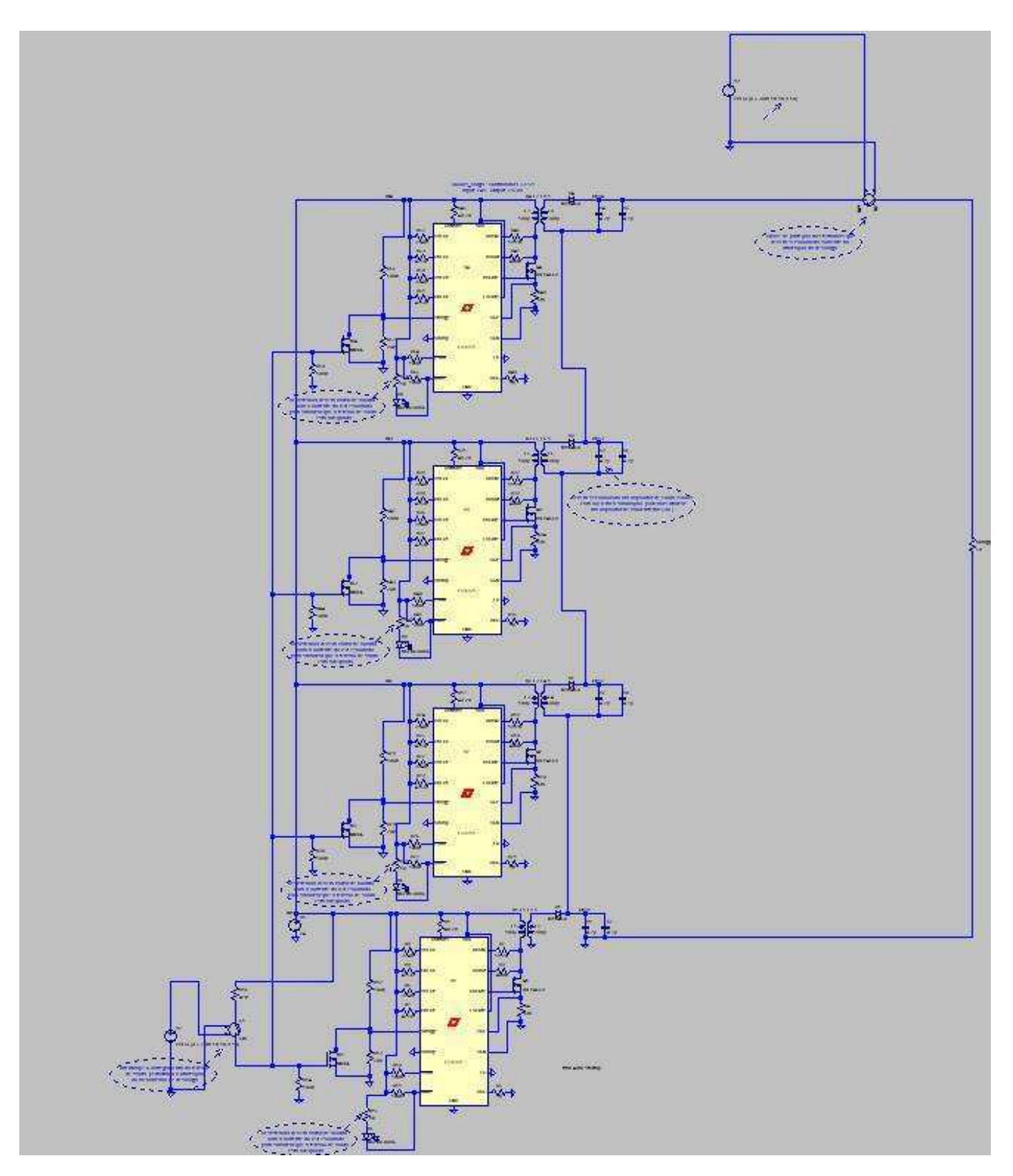

**Figura 22 – Esquema elétrico do bloco de carga simulado no LTspice**